1. 如何开始 AC 分析

a. 打开 AC 分析对话框(Analyses>Frequency>Small Signal AC...)

 b. 设置 AC 分析面板的内容,Start Frequency 和 End Frequency 一定要设置, 否则,就无法进行仿真了,另外,进行 AC 分析之前,一定要将原理图中被当作 AC 激励源 的模型的 ac\_mag 参数修改为非零,否则 AC 分析无法得到正确的结果;

 c. 点击 Apply 按钮,执行 AC 分析.在默认情况下,成功的 AC 分析会创建一个与原理 图文件同名尾缀为.ac.ai\_pl 的波形文件;

2. AC 分析的一些有用设置.

AC 分析的设置界面如下图所示.

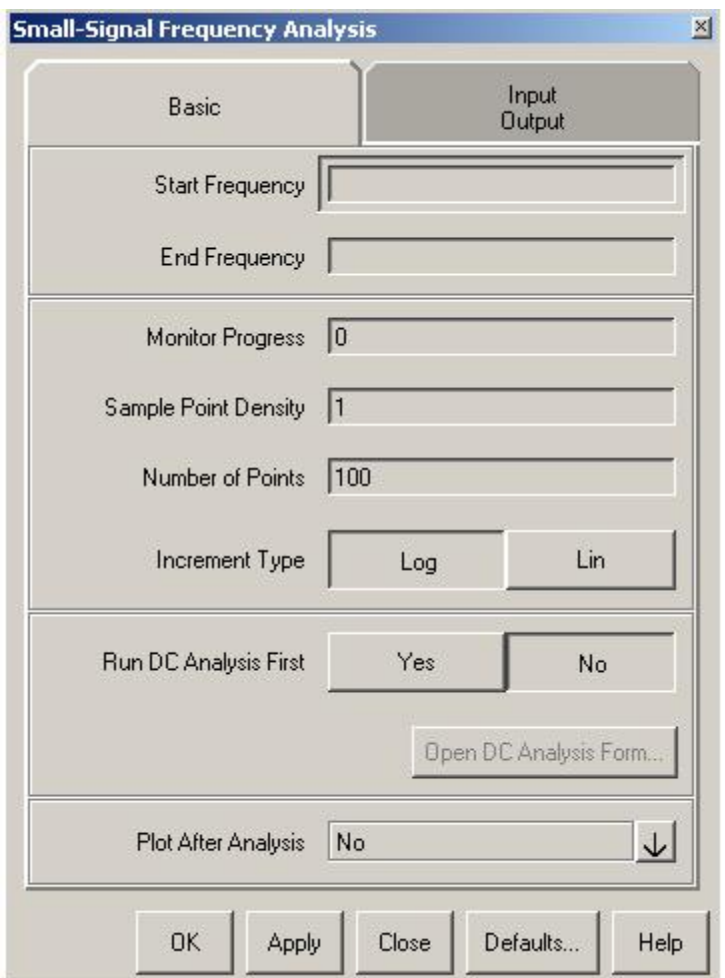

在设置界面中有两个参数一定要进行设置.一个是 Start Frequency,它用于指定 AC 分析的起始频率点,单位为 Hz,另一个是 End Frequency, 它用于指定 AC 分析 的结束频率点,单位和 Start Frequency 一致.一般情况下,要求 End Frequency

的值比 Start Frequency 的值大.设置完这两个参数之后,可直接单击 Apply 或者 OK 按钮,执行 AC 分析. Basic 标签栏中还有另外两个比较常用的参数.一个是 Increment Type,它用于指定从 Start Frequency 到 End Frequency 之间频率 变化的规则,log 表示按对数方式变化,lin代表线性变化,这个参数将会觉得AC分析 结果文件的显示方式,默认情况下使用 log 方式. 另一个参数是 Number of Points, 它用于控制 AC 分析的精度,其值越高,代表在 Start Frequncy 和 End Frequency之间插入的分析点越多,分析精度就越高.剩下的一些常用参数包括Plot After Analysis,Signal List 以及 Plot File、Data File 等,其定义可使用方式与前 面介绍的 DT 分析一致,具体情况可参考有关 DT 分析的博客文章《SaberGuide 的 使用(三)》.

3. 如何查看 AC 分析的结果.

 在 SaberGuide 中有查看 AC 分析结果的方法和前面介绍的 DT 分析一致,一种 是通过 SCOPE 查看分析结果的波形文件,另一种是利用交叉探针(Probe)功能直接 在原理图上查看分析结果波形.具体情况可参考前面关于 DT 分析的博客文章.

4. AC 分析的意义.

 AC 分析把系统变量看成频率的函数,在指定工作点下对系统进行线性分析(缺省 工作点是直流工作点分析(DC)的输出结果,由此可以看出,DC 分析的重要性,不进行 DC 分析,AC 分析就无法进行了),计算系统在不同频率下的行为.

5. AC 分析的作用.

 AC 分析通过用来观察系统或者元件的频域行为,它要求目标系统是线性的,并且主 要分析系统在小信号激励情况下的频率效应特性.它通过扫描输入端正弦信号源的 频率,得到系统的频域特性,典型的 AC 分析反映了系统增益和相位与频率的关系,如 下图所示:

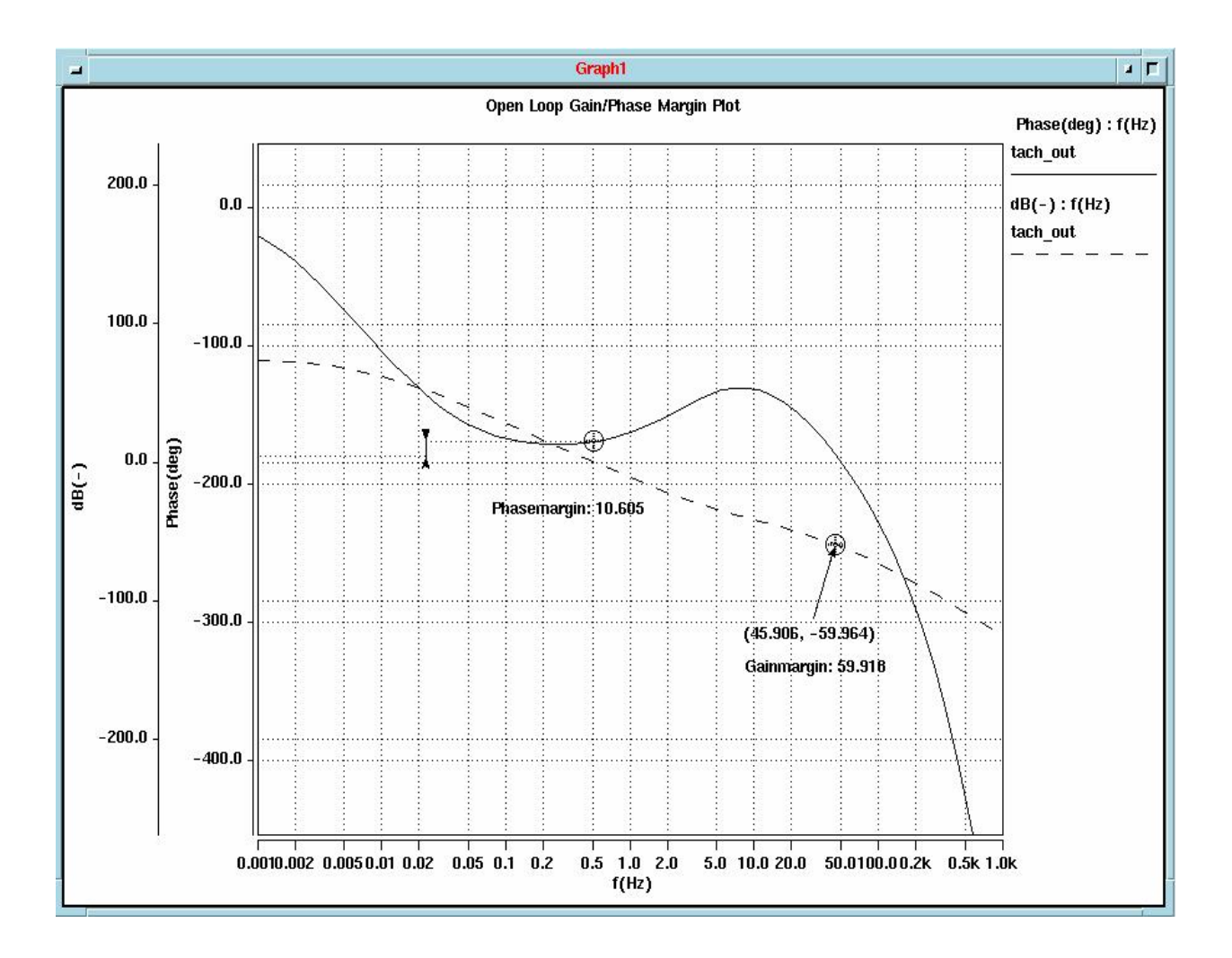

因此它可以用于一下几个方面的设计分析:

a.滤波器设计;

b.开环/闭环控制系统设计;

c.系统零/极点分析;

总的来说,任何需要了解线性系统的频域行为的时候,都可以使用 AC 分析.